### **MANUALE D'USO DEL PROIETTORE DAM A13**

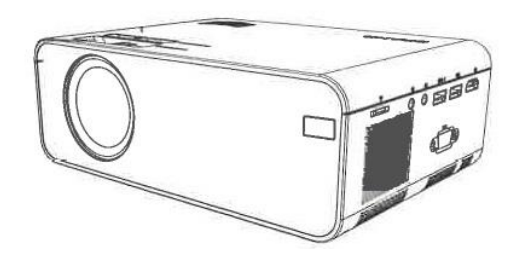

### **Importanti considerazioni sulla sicurezza**

Grazie per aver acquistato questa serie di proiettori digitali.

Leggete il presente "Manuale d'uso" per un uso corretto del prodotto.

Conservate questo manuale, insieme alla scheda di garanzia, in un luogo sicuro per poterlo consultare in caso di necessità dopo la lettura.

### **Nota:**

Non aprire l'involucro per evitare scosse elettriche. Nessun componente del proiettore può essere riparato dai clienti. Rivolgersi a personale di assistenza professionale qualificato.

L'identificazione avverte gli utenti della tensione non isolata presente nel proiettore, che può causare scosse elettriche attraverso il campo magnetico superficiale. Pertanto, il contatto con qualsiasi componente all'interno del proiettore è molto pericoloso.

L'identificazione ricorda agli utenti di essere molto attenti e prudenti durante il funzionamento e la manutenzione. Pertanto, si prega di leggere attentamente il manuale per evitare qualsiasi guasto.

#### **Avvertenza**

Non esporre il proiettore alla pioggia o all'umidità per evitare incendi o scosse elettriche; non aprire l'involucro.

Le seguenti istruzioni di sicurezza garantiscono una lunga durata del proiettore per evitare incendi o scosse elettriche. Leggere attentamente le istruzioni e prestare attenzione a tutte le avvertenze riportate di seguito.

Non installare il proiettore in luoghi non ventilati:

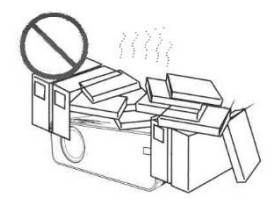

Non installare il proiettore in luoghi caldi e umidi.

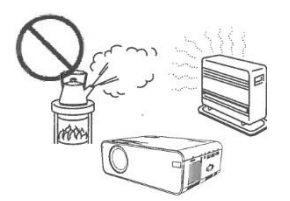

Non ostruire le aperture di ventilazione (ingresso o uscita)

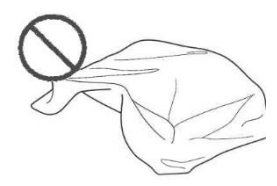

Non installare il proiettore in luoghi polverosi e fumosi.

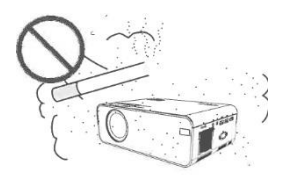

Non installare il proiettore vicino al trasduttore di temperatura e fumo. Potrebbe causare un guasto al sensore.

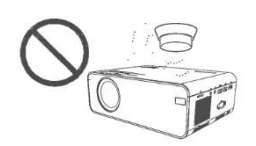

Non installare il proiettore in luoghi in cui soffia direttamente il vento caldo o freddo del condizionatore d'aria.

In caso contrario, il proiettore potrebbe guastarsi a causa della condensa di umidità o dell'aumento della temperatura.

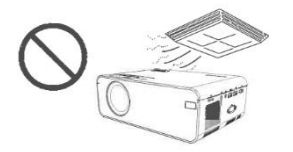

#### **Installazione**

- Per ottenere risultati ottimali, utilizzare il proiettore in una stanza buia.

- Usare il proiettore con cautela, evitando di farlo cadere o di farlo urtare, poiché ciò potrebbe danneggiare i componenti interni.

#### **Alimentazione**

- Utilizzate il cavo di alimentazione con cautela per evitare che venga piegato in modo improprio. Un cavo di alimentazione danneggiato può causare scosse elettriche o incendi.

- Scollegare il cavo di alimentazione dalla presa di corrente dopo aver utilizzato il proiettore.

#### **Pulizia**

- Scollegare il cavo di alimentazione dal proiettore.

- Pulire regolarmente il proiettore con un panno umido. Per le macchie più resistenti è possibile utilizzare un detergente neutro. Non utilizzare detergenti o solventi forti come alcol o diluenti.

- Per pulire l'obiettivo, utilizzare un pennello ad aria o della carta per lenti, facendo attenzione a non graffiarlo o abradere.

- Pulire regolarmente l'apertura di ventilazione e il diffusore con un detergente. Il proiettore si surriscalda se la polvere è intasata, causando un guasto.

Utilizzare il proiettore con una spazzola morbida. Non utilizzare accessori rigidi, come ad esempio un attrezzo per la pulizia delle fessure, per evitare di danneggiare il proiettore.

### **Note su incendi e scosse elettriche**

- Assicurarsi che vi sia una ventilazione adeguata e un'uscita bloccata per evitare l'accumulo di calore all'interno del proiettore.

- Evitare di far cadere all'interno del proiettore oggetti estranei come graffette e pezzi di carta; non tentare di recuperare tali oggetti. Non inserire nel proiettore oggetti metallici come fili di ferro o cacciaviti. Spegnere

immediatamente il proiettore e rivolgersi a personale qualificato per la rimozione di eventuali oggetti caduti all'interno del proiettore.

- Non versare liquidi sul proiettore.

### **Spostamento**

- Quando si sposta il proiettore, utilizzare materiali di imballaggio morbidi e applicare il copriobiettivo per proteggere l'obiettivo. Inoltre, non sottoporre il proiettore a forti vibrazioni meccaniche.

### **Avviso di temperatura elevata**

- Durante e dopo la proiezione, la temperatura in prossimità della presa di corrente aumenta, pertanto il contatto con la presa di corrente può causare ustioni. Non guardare nell'obiettivo, altrimenti si potrebbero verificare gravi lesioni agli occhi.

## **Installazione lontano dalle pareti**

- Lasciare una distanza di almeno 30 cm dalla parete per preservare le prestazioni e l'affidabilità del proiettore.

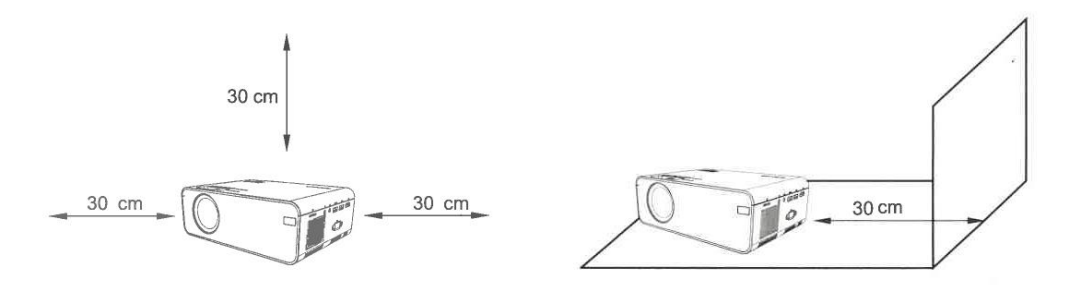

## **Test prima dell'uso**

# **1 Nomi e funzioni dei componenti del proiettore**

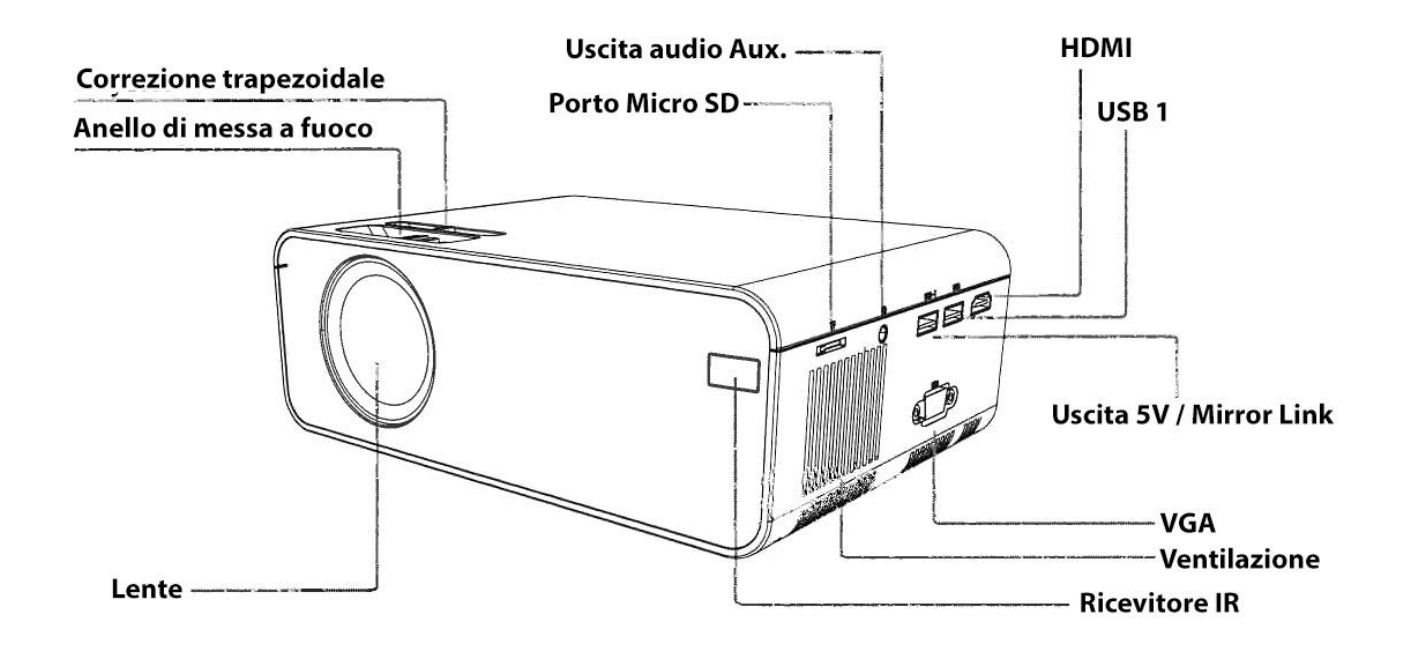

**Conoscere il telecomando (versione multimediale)**

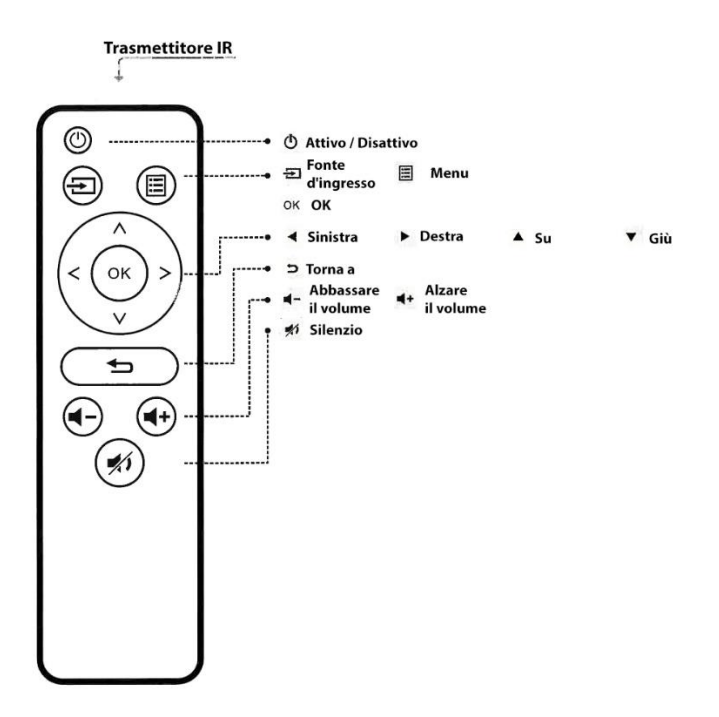

### **I. Attenzione:**

Prestare attenzione quando si utilizza il telecomando. Non lasciate cadere o calpestare il telecomando e non lasciate che vi spruzzi sopra alcun liquido.

Non collocare il telecomando vicino a una fonte di calore, in un luogo esposto alla luce diretta del sole o in una stanza umida.

# **2 Come installare ed eseguire il debug del proiettore**

### **Installazione e debug**

### **1 Installazione del proiettore**

È possibile scegliere di posizionare il proiettore sul piano orizzontale o di fissarlo a una staffa a parete. Installazione sul piano orizzontale Installazione su una staffa sospesa:

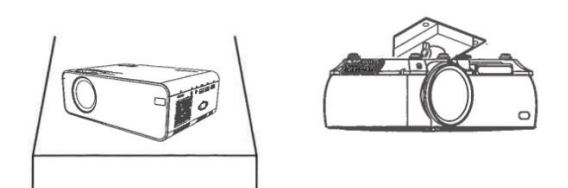

### **2 Regolazione della lunghezza focale**

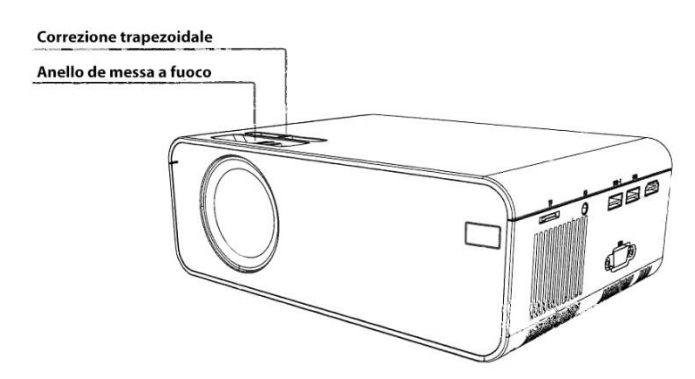

Regolare l'anello di correzione trapezoidale e l'anello di messa a fuoco del proiettore per ottenere un'immagine soddisfacente.

Si consiglia di regolare l'anello di correzione trapezoidale in caso di distorsione trapezoidale dell'immagine (Figura 1 a destra).

Quando l'immagine sullo schermo è sfocata (Figura 2 a destra), si consiglia di regolare l'anello di messa a fuoco per migliorare la nitidezza dell'immagine.

**ABCD** 

 $\mathbf{A}$ :  $\mathbf{C}$  ,  $\mathbf{C}$ 

Se la regolazione non fornisce una nitidezza soddisfacente, spostarsi in avanti o indietro in modo proporzionale..

# **3 Regolazione dell'immagine proiettata sullo schermo**

Controllare le impostazioni orizzontali e verticali dello schermo Attenzione:

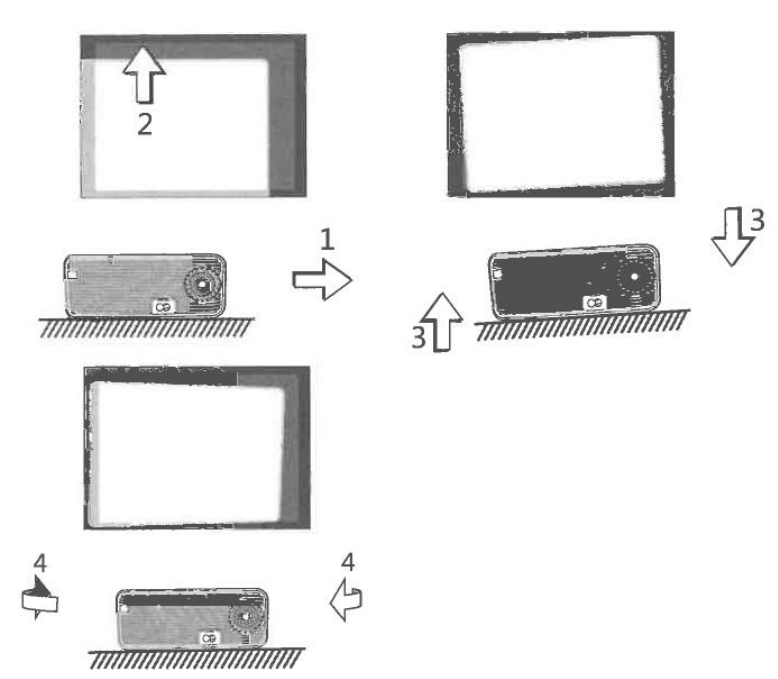

Cambiare la modalità di proiezione se il proiettore è appeso al soffitto o in un sistema di retroproiezione.

(1) Spostare il proiettore lateralmente se lo schermo è spostato a sinistra o a destra (allineare il centro dello schermo con il centro dell'obiettivo del proiettore).

(2) Regolare con il regolatore anteriore le deviazioni verticali.

(3) Per gli scostamenti angolari, posizionare il proiettore su un piano orizzontale.

(4) Lo schermo di proiezione come mostrato in figura indica che il proiettore non è allineato con lo schermo. Regolare la posizione del proiettore per allinearlo allo schermo.

# **4 Spegnimento sicuro**

(1) Utilizzare il tasto del telecomando per spegnere il proiettore.

(1) Utilizzare il tasto del telecomando per spegnere il proiettore.

(2) Tenere premuto il tasto sul pannello di controllo per spegnere il proiettore.

(3) Premere il tasto softkey ® sulla porta e spegnere il proiettore seguendo le istruzioni (efficace solo per la versione Android Smart).

(4) Scollegare il cavo di alimentazione dopo lo spegnimento del proiettore per risparmiare energia.

Commutazione della sorgente di ingresso

La sorgente di ingresso può essere commutata come segue:

1. Premete il tasto "S" sul pannello di controllo del proiettore e scegliete la sorgente di ingresso appropriata dal menu (come mostrato nella Figura a destra).

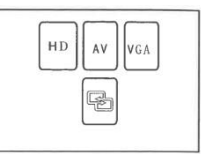

2. Premere il tasto "INPUT" sul telecomando per selezionare la sorgente di ingresso appropriata.

3. Nella schermata principale, premere il tasto funzione nella finestra di destra (come mostrato nella figura sottostante), scegliere la sorgente di ingresso appropriata (solo per la versione multimediale), l'icona si accende, indicando che il disco USB è inserito; l'icona della scheda si accende, indicando che la scheda TF/Micro SD è inserita.

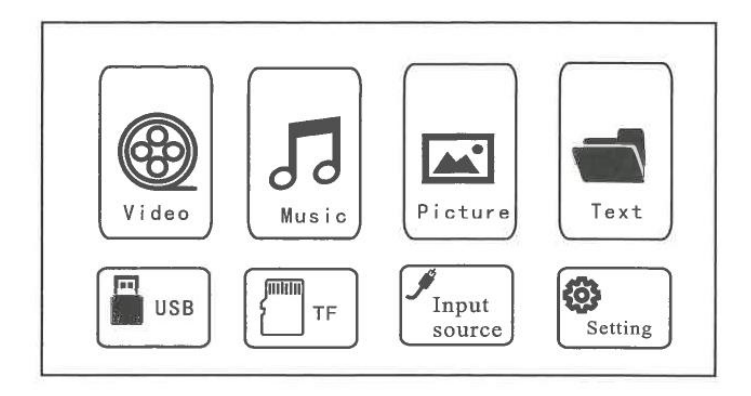

# **3 Riproduzione dei file**

# **Riproduzione di un video**

I file video presenti nel dispositivo di memoria possono essere riprodotti nel modo seguente.

1. Per riprodurre un file video, selezionare prima "Video" nella schermata principale e poi premere il tasto "OK" sul pannello di controllo.

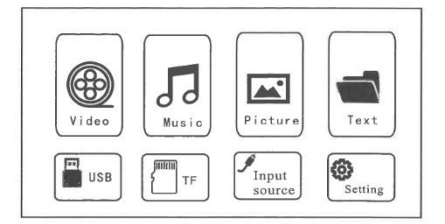

## **Attenzione:**

**Considerando la continua ottimizzazione dell'interazione uomo-macchina, il software del prodotto sarà mantenuto e aggiornato di tanto in tanto senza preavviso di eventuali modifiche, si prega di fare riferimento al prodotto reale, grazie per la comprensione.**

Premere i tasti "<" e ">" sul pannello operativo per selezionare il dispositivo per la memorizzazione dei video. Premere il tasto "OK" per passare alla fase successiva.

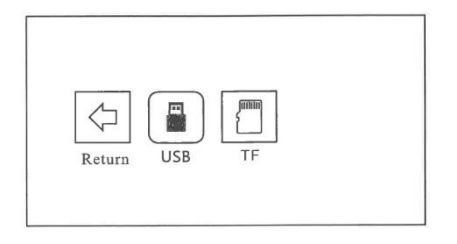

Premere i tasti "<" e ">" sul pannello operativo per selezionare il video appropriato (o la cartella per accedere alla sottocartella). Premere il tasto "OK" per riprodurre

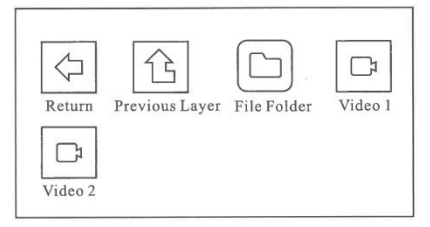

### **Attenzione!**

**I contenuti video possono essere visualizzati tenendo il cursore sul video selezionato per più di 3 secondi.**

**Per la riproduzione dei video sono supportati solo i formati MP4, RMVB, AVI, RM, MKV e altri formati video.**

# **Riproduzione di música**

I file musicali presenti nel dispositivo di memoria possono essere riprodotti nel modo seguente.

(2) Per riprodurre un file musicale, selezionare prima "Musica" nella schermata principale, quindi premere il tasto "OK" sul pannello operativo.

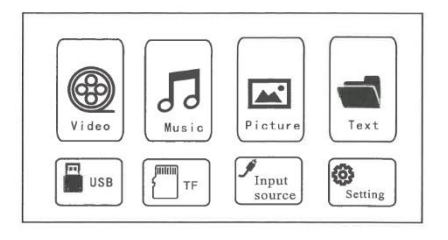

(2) Premere i tasti "<" e ">" del pannello di controllo per selezionare il dispositivo di memorizzazione della musica, quindi premere il tasto "OK" per accedere alla fase successiva.

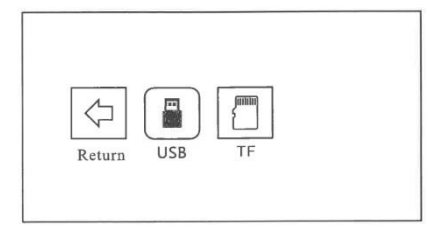

(3) Premere i pulsanti "<" e ">" sul pannello di controllo per selezionare il video appropriato (o la cartella per accedere alla sottocartella), quindi premere il pulsante "OK" per riprodurlo.

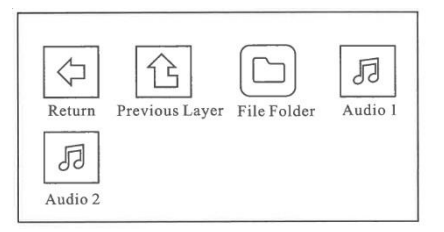

## **Attenzione!**

**Per la riproduzione video sono supportati solo formati audio come MP3, WMA, OGG, AAC, FLAC, APE, WAV, ecc.**

# **Riproduzione dell'immagine**

I file di immagini presenti nel dispositivo di memoria possono essere riprodotti nel modo seguente.

1. Per riprodurre un file immagine, selezionare "Immagine" nella schermata principale e premere il tasto "OK" sul pannello operativo.

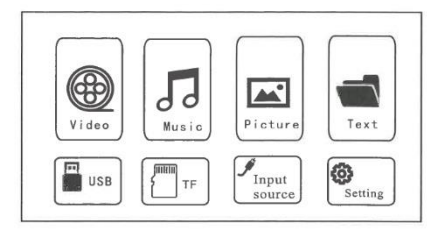

2. Premere i tasti "<" e ">" sul pannello operativo per selezionare l'apparecchiatura per la memorizzazione delle immagini.

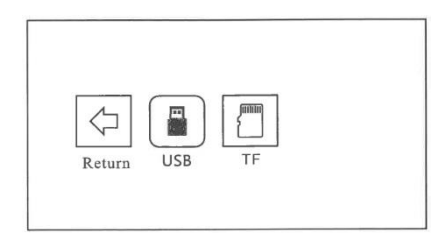

3. Premere i tasti "<" e ">" del pannello di controllo per selezionare l'immagine appropriata (o la cartella per accedere alla sottocartella), quindi premere il tasto "OK" per riprodurla.

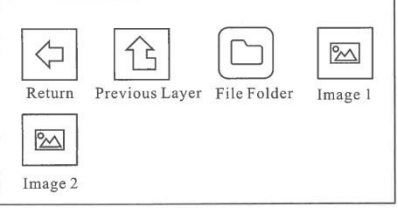

### **Attenzione!**

**Il contenuto dell'immagine può essere visualizzato tenendo il cursore sull'immagine selezionata per più di 3 secondi.**

**Per la riproduzione delle immagini sono supportati solo i formati JPG/JPEG, BMP, PNG e altri.**

## **Riprodurre un testo**

I file di testo contenuti nel dispositivo di memoria possono essere riprodotti nel modo seguente.

Per riprodurre un file di testo, selezionare "Testo" nella schermata principale e premere il tasto "OK" sul pannello di controllo.

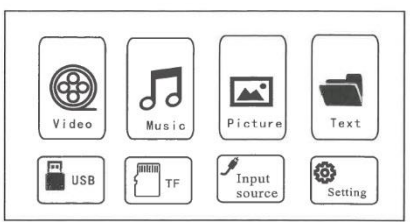

(1) Premere i tasti "<" e ">" sul pannello di controllo per selezionare il dispositivo di memorizzazione del testo.

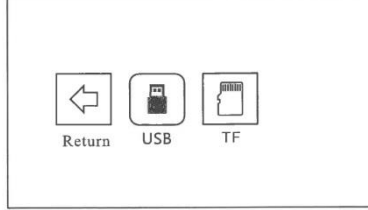

(2) Premere "<" e ">" sul pannello operativo per selezionare il testo appropriato (o la cartella per accedere alla sottocartella), quindi premere il tasto "OK" per riprodurlo (solo formato .TXT)

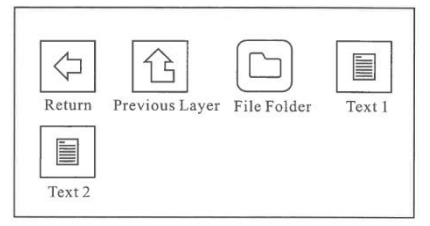

# **4 Configurazione di proiezione (versione multimediale)**

4. In questa schermata vengono impostate le opzioni relative ad "Audio".

**Modalità audio:** l'audio imposta il rapporto tra bassi e alti dell'audio. Le modalità "Standard",

"Musica", "Utente", "Sport" e "Video" sono quelle predefinite.

**Bilanciamento:** regola la differenza di guadagno dei canali audio destro e sinistro.

**Volume automatico:** il sistema regola automaticamente il volume.

**Surround:** regola l'effetto surround dell'audio.

5. In questa schermata vengono impostate le opzioni relative all'"Ora".

**Orologio:** imposta l'ora del sistema, che è il riferimento per l'utilizzo di altre funzioni relative all'ora.

**Tempo di spegnimento:** impostare il tempo di spegnimento automatico del sistema.

**Ora di avvio:** impostare l'ora di avvio automatico per l'avvio automatico del sistema.

**Tempo di sospensione:** impostare il tempo di sospensione del sistema. Il sistema si spegnerà automaticamente per risparmiare energia.

**Sonno automatico:** abilitare/disabilitare la funzione di sonno automatico. Il sistema si spegne automaticamente per risparmiare energia quando non si verificano cambiamenti sullo schermo per un certo periodo di tempo.

6. Opzioni di impostazione varie:

**Menu Lingua:** imposta la lingua del sistema sul cinese semplificato predefinito.

**Durata menu:** attiva/disattiva il tempo di visualizzazione dei menu.

**Aggiornamento software:** aggiorna la versione software del sistema (è necessario inserire un dispositivo di memoria USB con il pacchetto di aggiornamento software corretto).

**Ripristino delle impostazioni di fabbrica**.

**Visualizza la versione attuale del software**.

# **5 Impostazioni di proiezione (versione multimediale)**

Ottenere un effetto visivo migliore con le impostazioni appropriate. Il contenuto principale della proiezione può essere regolato nel modo seguente:

(1) Se è necessaria una regolazione, selezionare prima "Impostazioni" nella schermata principale e poi premere il tasto "OK" sul pannello di controllo.

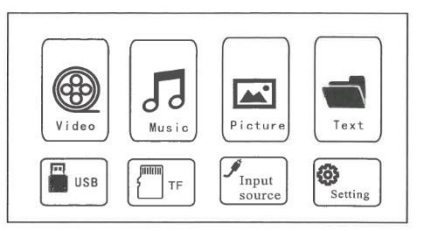

(2) È possibile regolare "Immagine", "Suono", "Ora", "Impostazioni". Premere i tasti "<" e ">" sul pannello di controllo per selezionare la gamma di impostazioni.

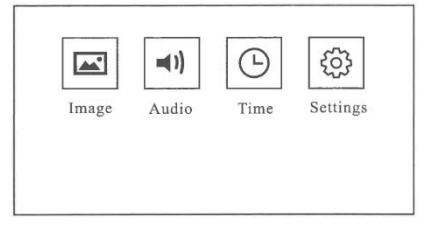

(3) In questa schermata vengono impostate le opzioni relative all'"Immagine".

**Modalità immagine:** "Standard", "Short Report", "User", "Video" e altre modalità di immagine sono preimpostate per adattarsi a una varietà di proiezioni.

**Modalità di proiezione:** "Preposizione", "Postposizione", "Preposizione sospesa", "Postposizione sospesa" e altre modalità sono predefinite per le diverse modalità di installazione.

**Temperatura colore:** "Standard", "Freddo", "Utente" e "Caldo" e altre modalità di temperatura colore multiple sono preimpostate per le diverse preferenze cromatiche.

**Rapporto di proiezione:** ridimensionamento dell'immagine.

**Riduzione del rumore:** regola l'intensità della riduzione del rumore sullo schermo.

## **Attenzione!**

### **Le diverse modalità di installazione del proiettore sono le seguenti:**

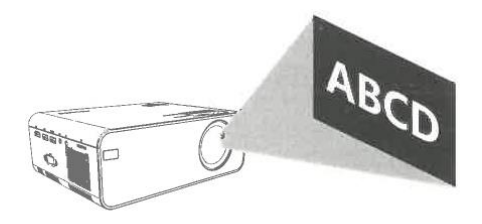

Normal Installation

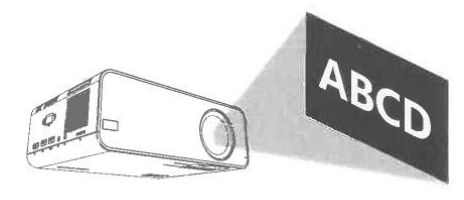

Hanging Installation

# **6 Sincronizzazione del display del cellulare e funzione di corrispondenza dello schermo**

Il contenuto dello schermo del telefono cellulare può essere sincronizzato sullo schermo di proiezione nei passaggi successivi. È comodo godersi video e immagini o una semplice riunione di lavoro su uno schermo più grande.

1. Collegare l'estremità MHL del cavo MHL-HDML (non in dotazione) alla porta MHL di un telefono Android. Collegare la porta Lightning del cavo Lightning-HD (non in dotazione) a un iPhone.

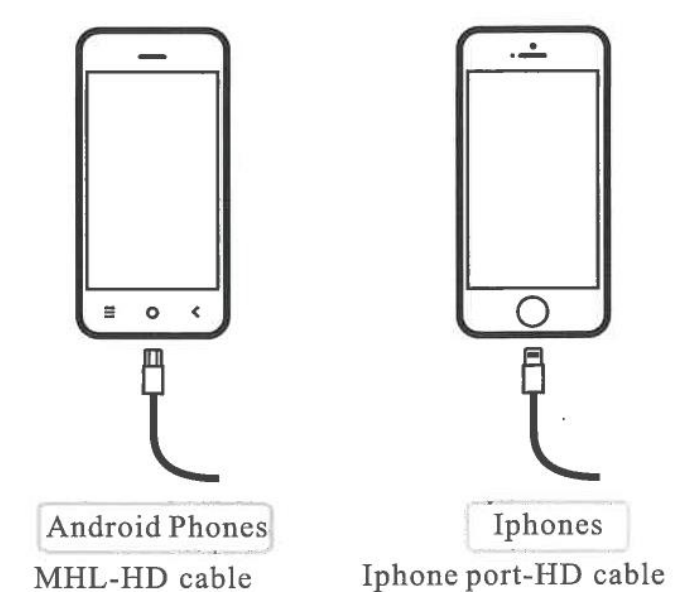

2. Collegare l'estremità HD alla porta HD del proiettore e impostare la sorgente di ingresso su "HDlnput". Si consiglia di impostare il display del cellulare su "Landscape" per ottenere un effetto ottimale.

# **7 Solo per i modelli con funzione Mirror Screen:**

# **Per i telefoni Android**

# **1. Per il sistema Android (connessione wireless)**

- Per abilitare questa funzione, il dispositivo Android deve supportare la visualizzazione multischermo/wireless. I nomi possono differire da un dispositivo all'altro.

- Accendere il proiettore, selezionare Miracast come sorgente di ingresso.

- Una volta aperto, sul cellulare, accedere al menu Impostazioni - Altro - Display wireless (o condivisione schermo, a seconda del telefono). Attivare la scheda e, dopo qualche secondo, il dispositivo corrispondente al proiettore (MCast\_ o simile) verrà visualizzato in basso. Premere per avviare il mirroring dello schermo.

- Dopo una connessione riuscita, lo schermo del dispositivo Android verrà proiettato sulla parete/schermo.

- La fluidità del mirroring dello schermo con la connessione wireless sarà influenzata dall'ambiente di rete. Quando si utilizza il mirroring dello schermo, si consiglia una larghezza di banda di 100 Mbit o superiore.

- Quando si utilizza la connessione wireless, accertarsi che il dispositivo mobile sia vicino al proiettore. Si consiglia una distanza di 1 metro.

- Alcuni dispositivi mobili potrebbero non supportare lo screen mirroring a causa della compatibilità.

# **2. Per il sistema Android (connessione via cavo)**

- Accendere il proiettore, selezionare Screen Mirroring come sorgente di ingresso, quindi scegliere iPhone nell'interfaccia del proiettore di Screen Mirroring per sistema Android.

- Accedere alle impostazioni del dispositivo mobile, individuare le opzioni per gli sviluppatori e attivare il debug USB.

- I passaggi per abilitare le opzioni sviluppatore variano a seconda dei modelli di dispositivi Android. Potete controllare online o contattarci per conoscere i passaggi dettagliati. Prendiamo come esempio il Samsung Galaxy S8+.

- Accedere alle impostazioni del dispositivo Android, quindi toccare Informazioni sul telefono > Informazioni sul software > Numero build. Toccare continuamente il numero di build per diverse volte finché non viene visualizzato che la modalità sviluppatore è stata attivata. Tornare alle impostazioni del dispositivo mobile, dove appariranno le opzioni per gli sviluppatori.

- Collegare il dispositivo mobile Android alla porta USB del proiettore con il cavo USB ORIGINALE.

- Premere OK quando appare il dispositivo mobile Android. La finestra Consenti debug USB, quindi il dispositivo Android verrà proiettato sulla parete/schermo.

- Il cavo USB DEVE essere quello ORIGINALE o quello in grado di trasferire i dati, altrimenti il mirroring dello schermo potrebbe non funzionare. È possibile collegare il cavo al computer portatile per verificare la disponibilità del trasferimento dei dati.

- Alcuni dispositivi mobili potrebbero non supportare il mirroring dello schermo a causa della compatibilità.

- Alcuni dispositivi mobili Android possono trasferire solo lo schermo senza l'audio a causa delle restrizioni del protocollo.

# **Per i telefoni iPhone**

#### **Screen Mirroring con cavo USB (connessione via cavo)**

- Accendere il proiettore, selezionare Screen Mirroring come sorgente di ingresso per accedere all'interfaccia Screen Mirroring per il sistema iOS.

- Collegare il dispositivo mobile iOS alla porta USB del proiettore con il cavo Lightning ORIGINALE.
- Selezionare Trust nella finestra pop-up Trust this computer.

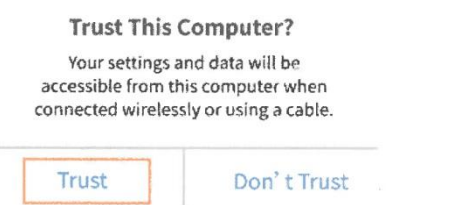

- Dopo un po', lo schermo del dispositivo mobile iOS verrà proiettato sulla parete/schermo.

# **8 Connessione Wi-Fi solo per la versione Android (Luna X)**

Accendete il proiettore e vedrete la pagina iniziale come mostrato nelle immagini (lato destro)

- Accedere all'opzione Impostazioni (controllare l'immagine). Andare alle opzioni di rete, fare clic e inserire l'opzione di connessione Wi-Fi, cercare le reti Wi-Fi disponibili e connettersi.

- Per la connessione Bluetooth, accedere all'opzione Impostazioni, quindi fare clic sull'icona Bluetooth e attivare il Bluetooth.

fare clic sull'icona del Bluetooth e attivare il Bluetooth e scansionare gli altri dispositivi Bluetooth disponibili all'interno dell'area di lavoro.

scansione di altri dispositivi Bluetooth disponibili nel raggio di

10 metri di distanza e connettersi.

# C 2019/11/19 Tuesday **YOIN** YouTube Google GooglePlay My Apps **CDF** C

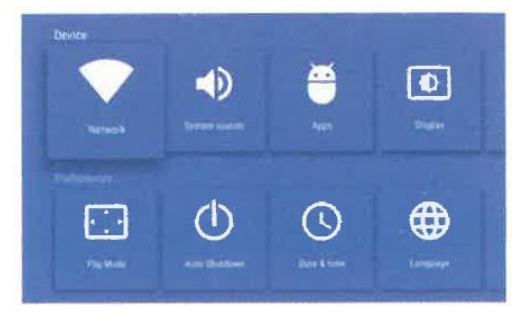

## **Applicazioni e installazioni**

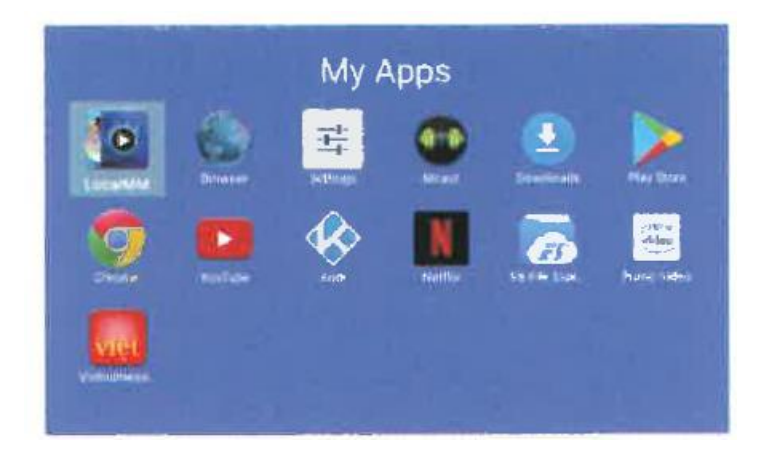

- Sul sistema sono presenti molte applicazioni preinstallate, come Youtube, NetFlix, Amazon Prime, Browser, Google chrome e così via, come si può vedere nelle immagini.

- Per installare qualsiasi altra applicazione, accedere a Google Playstore e cercare l'applicazione da installare.

## **Nota:**

1. Per selezionare qualsiasi contenuto o raggiungere direttamente qualsiasi testo, è possibile modificare il cursore del pulsante in modalità mouse.

Modalità mouse: premere a lungo il "Pulsante Menu" per 3 secondi per passare alla modalità mouse. Per tornare alla modalità normale, premere il "Pulsante Menu" per 3 secondi.

2. In "modalità normale" è possibile operare e digitare con la tastiera su schermo utilizzando i tasti del telecomando. Su Luna X, è possibile passare direttamente alla modalità Miracast facendo clic sull'icona nella pagina iniziale del proiettore.